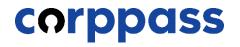

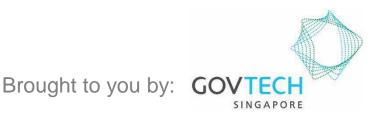

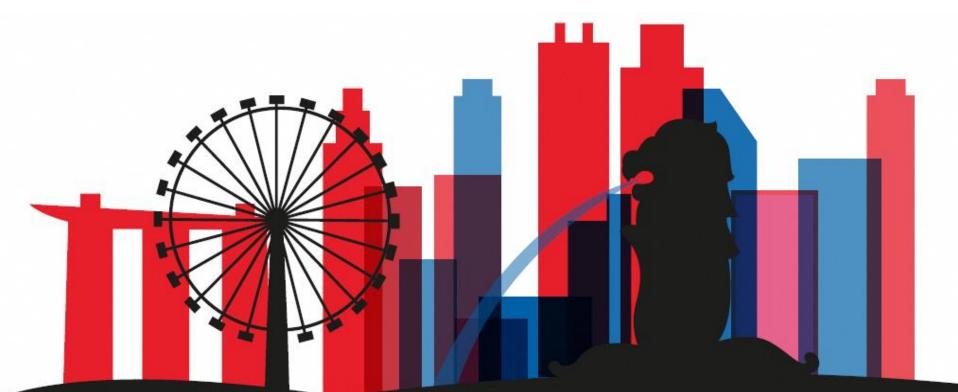

Guide for Registered Officers from Singapore Registered Entities: Corppass Admin Application W.e.f. 1 December 2023 for Singapore Registered Entities (For Sole Proprietors, please refer to a separate guide)

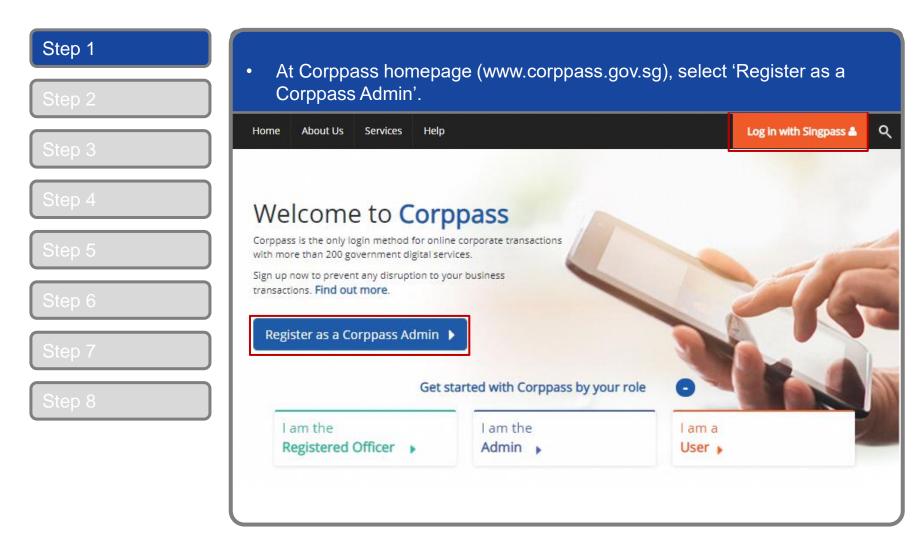

| Step 1<br>Step 2 | You will be redirected to the Singpase<br>QR code using your Singpass app.             | ss login page. Log in by scanning the                              |
|------------------|----------------------------------------------------------------------------------------|--------------------------------------------------------------------|
| Step 3           | <ul> <li>A Singapore Government Agency Website</li> <li>Singpass Services V</li> </ul> | F T F @ Q                                                          |
| Step 4<br>Step 5 | 💿 Welcome to Singpass                                                                  | Singpass app Password login<br>Scan with Singpass app<br>to log in |
| Step 6<br>Step 7 | Your trusted digital identity Have questions? Locate a counter                         |                                                                    |
| Step 8           | Contact us                                                                             | Don't have Singpass app? Download now                              |
|                  |                                                                                        |                                                                    |

| Step 1                               | Launch your Singpass app. Tap the 'Scan' button to scan the QR Code on |
|--------------------------------------|------------------------------------------------------------------------|
| Step 2                               | the Singpass login page.                                               |
| Step 3Step 4Step 5Step 6Step 7Step 8 | A language downward Agency washes     Singpass services                |
|                                      |                                                                        |

### **Corppass Admin Application**

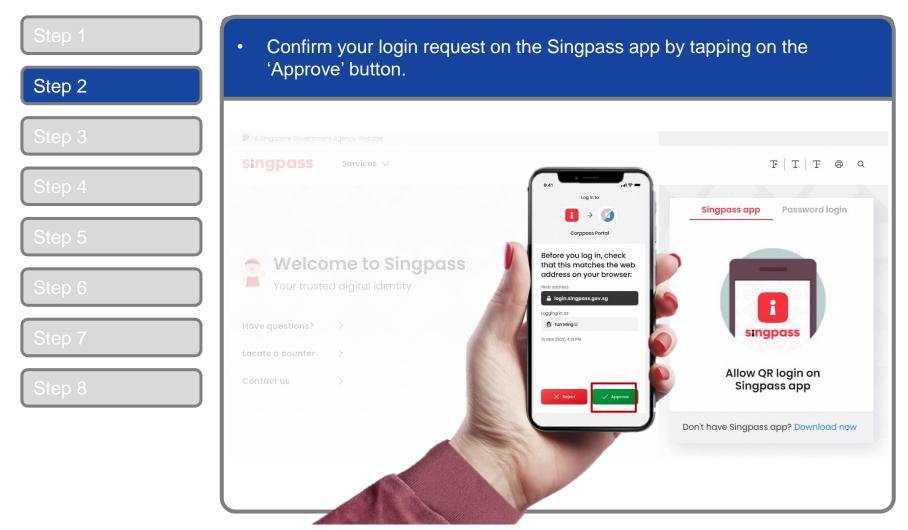

**Note:** You will be prompted to use-fingerprint (for selected smartphones), Face ID (for selected smartphones) or 6-digit passcode to verify your identity

| Step 1 | Alternatively, enter your Singpass ID                | & Password                               |
|--------|------------------------------------------------------|------------------------------------------|
| Step 2 |                                                      |                                          |
| Step 3 | A Singapore Government Agency Website                |                                          |
| Step 4 | singpass Services ∨                                  | F T F & Q                                |
| Step 5 |                                                      | Singpass app Password login              |
|        | Welcome to Singpass<br>Your trusted digital identity | Log in<br>Singpass ID                    |
| Step 6 | Have questions?                                      | Password                                 |
| Step 7 | Locate a counter >                                   | Log in Forgot Singpass ID Reset password |
| Step 8 | Contact us                                           |                                          |
|        |                                                      | Register for Singpass                    |
|        |                                                      |                                          |

| Step 1 | • You may choose to verify your identity using SMS OTP. Enter the 6-digit                                           |
|--------|----------------------------------------------------------------------------------------------------|
| Step 2 | One-Time Password (OTP) sent to your registered mobile number.                                                      |
| Step 3 | A Singapore Government Agency Website Singpass                                                                      |
| Step 4 | SMS OTP Face verification                                                                                           |
| Step 5 | Enter the 6-digit One-time Password (OTP) sent to your mobile number (****6022). Not your mobile number?            |
| Step 6 | SMS OTP: OTP<br>Submit                                                                                              |
| Step 7 |                                                                                                    |
| Step 8 | If you do not receive an OTP on your mobile device within 30 seconds, please click on the "Resend OTP" button here: |
|        |                                                                                                    |

corppass

| Step 1 | <ul> <li>Or verify your identity using Singpass Face Verification. Select 'Continue'.</li> </ul>                           |
|--------|----------------------------------------------------------------------------------------------------|
| Step 2 |                                                                                                    |
| Step 3 | SMS OTP Face verification                                                                                                  |
| Step 4 | Please note:     Use another authentification method if you are sensitive to flashing lights.                              |
| Step 5 | 1 In the next screen, click "Begin Scan".                                                                                  |
| Step 6 | <ul> <li>Keep still as the camera locates your face.</li> <li>The screen will flash a series of colored lights.</li> </ul> |
| Step 7 |                                                                                                    |
| Step 8 |                                                                                                    |
|        | Click here to find out more about Singpass Face verification.                                                              |
|        | Continue                                                                                                    |

| Step 1 | <ul> <li>If you opted for Singpass Face Verification, read the guidelines and select</li> </ul>                                                                                                    |
|--------|----------------------------------------------------------------------------------------------------|
| Step 2 | 'Begin Scan' to proceed.                                                                                                    |
| Step 3 | A Singapore Government Agency Website                                                                                                    |
|        | singpass                                                                                                    |
| Step 4 | SMS OTP Face verification                                                                                                    |
| Step 5 | Here are some guidelines. Find out more here.                                                                                                    |
|        |                                                                                                    |
| Step 6 | Clear glasses       Image: Clear glasses     Image: Clear glasses       Image: Clear glasses     Image: Clear glasses       Image: Clear gla |
| Step 7 |                                                                                                    |
| Step 8 | 🚫 Tinted glasses 🚫 Cover your face 🚫 Very bright lighting 🚫 Smile widely                                                                                                    |
| Step o | Look into the front camera and select "Begin Scan".<br>By selecting "Begin Scan", you are allowing us to match your photo with the government's biometrics database based on the Terms of Use.                                                                                                    |
|        | Back Begin Scan                                                                                                    |
|        |                                                                                                    |
|        |                                                                                                    |

### **Corppass Admin Application**

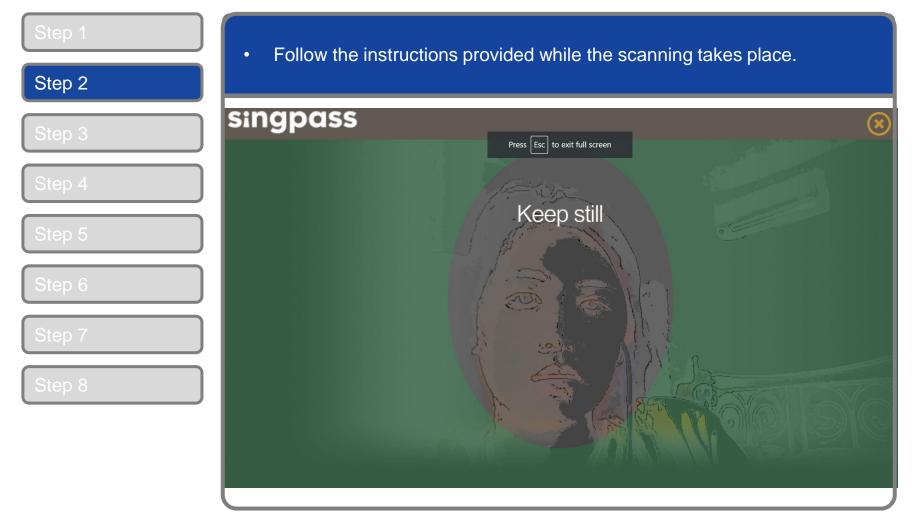

**Note:** Singpass Face Verification does not require any setup and is only available on desktop and mobile browsers. It requires the user to have a front-facing camera on their device when accessing digital services.

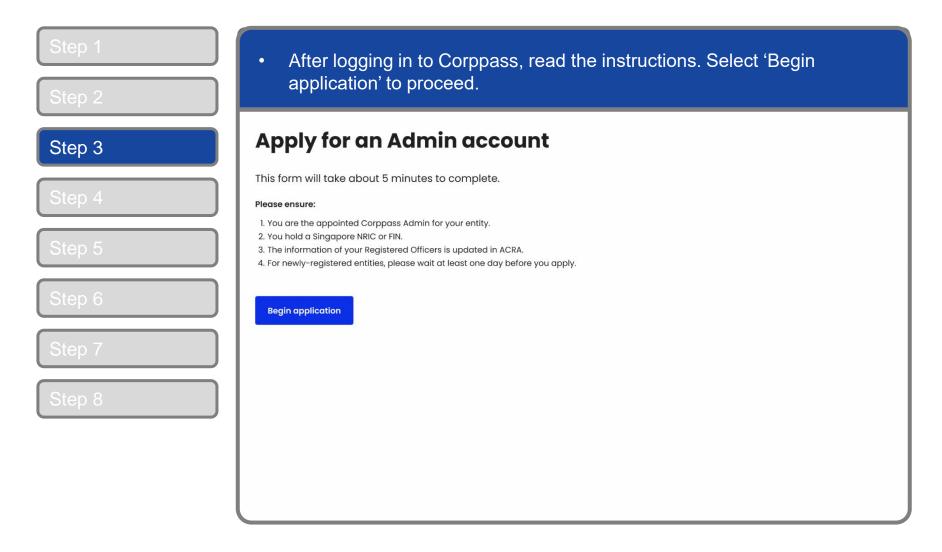

| Step 1<br>Step 2 | <ul> <li>Enter your<br/>proceed.</li> </ul>          | Unique Entity Num | per (UEN) in the input              | box. Select 'Next' to |
|------------------|------------------------------------------------------|-------------------|-------------------------------------|-----------------------|
| Step 3           | Apply for an                                         | Admin accour      | 3. Enter Registered Officer's email | 4. Review and submit  |
| Step 4           | Enter entity detail                                  |                   | 3. Enter Registered Onicer's entail | +, Review and submit  |
| Step 5           | Unique entity number (UEN) <sup>©</sup><br>Enter UEN |                   |                                     |                       |
| Step 6           | Next                                                 |                   |                                     |                       |
| Step 7           |                                                      |                   |                                     |                       |
| Step 8           |                                                      |                   |                                     |                       |
|                  |                                                      |                   |                                     |                       |
|                  |                                                      |                   |                                     |                       |

| Step 1<br>Step 2           | <ul> <li>On the this page, the entity UEN will be non-editable. S continue.</li> </ul>                                | Scroll down to         |   |
|----------------------------|----------------------------------------------------------------------------------------------------|------------------------|---|
|                            | Home About Us Services Help                                                                                           | Log in with Singpass 🚢 | ۹ |
| Step 3                     | Home / Register Admin Account                                                                                         |                        |   |
| Step 4                     |                                                                                                    |                        |   |
| Step 5                     | Register Admin Account                                                                                                |                        |   |
| Step 6                     | Enter Enter Review & Submit                                                                                           |                        |   |
| Step 7                     | Ensure that you are the appointed Corppass Admin for your Entity.<br>This form will take about 5 minutes to complete. |                        |   |
| Step 8                     | * - denotes mandatory fields                                                                                          |                        |   |
|                            | Enter Entity Detail                                                                                                   |                        |   |
| Scroll down<br>to continue | Unique Entity Number (UEN) 202000067C                                                                                 |                        |   |
|                            | Enter Your Contact Details                                                                                            |                        |   |
|                            |                                                                                                    |                        |   |

| Stop 2 | er Your Contact Details                                                                       |                                                                                                    | _                                 |
|--------|-----------------------------------------------------------------------------------------------|----------------------------------------------------------------------------------------------------|-----------------------------------|
| Step 4 | r full name $\longrightarrow$ Full Nam<br>per NRIC / Email*(<br>, and your                    |                                                                                                    |                                   |
| will   | ail address<br>be auto-<br>culated<br>Mobile N                                                |                                                                                                    | Enter your<br>contact<br>details. |
| Step 6 | uest e-Service Access 🛛 🕖                                                                     |                                                                                                    |                                   |
|        | <ul> <li>Selected e-Services (e.g. CPF e-Sub<br/>require additional setup details.</li> </ul> | DF, 601.9 KB) available on Corppass with my Admin Account.<br>mission and SSGWSG e-Services) need to be manually assigned to<br>n be found here. Please contact the relevant agencies for more i |                                   |
|        |                                                                                               | Cancel Next                                                                                                    |                                   |

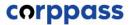

### **Corppass Admin Application**

| Enter Your Contact Details                                                            |                                                                                                    |
|---------------------------------------------------------------------------------------|----------------------------------------------------------------------------------------------------|
| Full Name                                                                             | STG NRIC DEEPA S9926132H                                                                                                 |
| Email*()                                                                              | S9926132H@abc.com                                                                                                    |
|                                                                                       | abc@abc.com                                                                                                    |
| Confirm Email*                                                                        | S9926132H@abc.com                                                                                                    |
| Mobile No.                                                                            | 90983930                                                                                                    |
| Request e-Service Access ()<br>I would like to access all e-Services availab<br>Note: | le on Corppass with my Admin Account.<br>sion and SSGWSG e-Services) need to be manually assigned to your Corppass accou |

**Note:** To re-enter your entity's UEN number, select the "Previous" button.

corppass

| Step 1 | Review your applicat                                                            | tion details before submitting.                |                        |   |
|--------|---------------------------------------------------------------------------------|------------------------------------------------|------------------------|---|
| Step 2 |                                                                                 |                                                |                        |   |
| Step 3 | Home About Us Services Help                                                     |                                                | Log in with Singpass 🛔 | ۹ |
| Step 5 | Home / Register Admin Account                                                   |                                                |                        |   |
| Step 4 |                                                                                 |                                                |                        |   |
| Stop 5 | Register Admin Account                                                          |                                                |                        |   |
| Step 5 | <b>0</b> · · · · <b>0</b> · · · · 3                                             |                                                |                        |   |
| Step 6 | Enter Enter Review<br>UEN Details & Submit                                      |                                                |                        |   |
| Oton 7 | Review the following information.<br>To amend your information after submissior | n, you must submit a new registration.         |                        |   |
| Step 7 | Entity Detail                                                                   |                                                |                        |   |
| Step 8 | Unique Entity Number (UEN)                                                      | 202000067C                                     |                        |   |
|        | Admin Contact Details                                                           |                                                |                        |   |
|        | Full Name<br>Email                                                              | STG NRIC DEEPA S9936132H<br>S99236132H@abc.com |                        |   |
|        | Mobile No.                                                                      | 90983930                                       |                        |   |
| (      |                                                                                 |                                                |                        |   |

corppass

| Step 1           | <ul> <li>Read and agree to the 'Corppass Agreement', then click 'Submit'.</li> </ul>                                                                                                    |
|------------------|----------------------------------------------------------------------------------------------------|
| Step 2           |                                                                                                    |
| Step 3           | Entity Detail Unique Entity Number (UEN) 20200067C                                                                                                    |
| Step 4           | Admin Contact Details<br>Full Name STG NRIC DEEPA S9936132H                                                                                                    |
| Step 5<br>Step 6 | Email S99236132H@abc.com<br>Mobile No. 90983930                                                                                                    |
| Step 7           | VI would like to access all e-Services available on Corppass with my Admin Account.                                                                                                    |
| Step 8           | <ul> <li>By selecting the checkbox and the "Submit" button, you acknowledge that you have read, understood, and unconditionally agree to be legally bound by the terms and conditions in the Corppass Agreement.</li> <li>Please note that "you" means the Organisation accepting this Corppass Agreement and in this connection, the individual who accepts this Corppass Agreement represents and warrants that such individual has the authority to enter into this Corppass Agreement on such Organisation's behalf.</li> </ul> |
|                  | Back Submit                                                                                                    |

corppass

| Step 1 | <ul> <li>A confirmation message will indicate that your account</li> </ul>                                | it is ready for us     | θ. |
|--------|----------------------------------------------------------------------------------------------------|------------------------|----|
| Step 2 |                                                                                                    |                        |    |
| Stop 2 | Home About Us Services Help                                                                               | Log in with Singpass 🚢 | Q  |
| Step 3 | Home / Register Admin Account                                                                             |                        |    |
| Step 4 |                                                                                                    |                        |    |
| Step 5 | Your Corppass Admin Account is ready for use.                                                             |                        |    |
| Step 6 |                                                                                                    |                        |    |
| Step 7 | Next Step                                                                                                 |                        |    |
|        |                                                                                                    |                        |    |
| Step 8 | Log in to customise Corppass<br>for your entity.<br>Select your entity's profile and view e-<br>Services. |                        |    |
|        |                                                                                                    |                        |    |
| l      |                                                                                                    |                        |    |

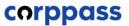

# - END -

Updated as of December 2023